**Komm mit** ins Internet!

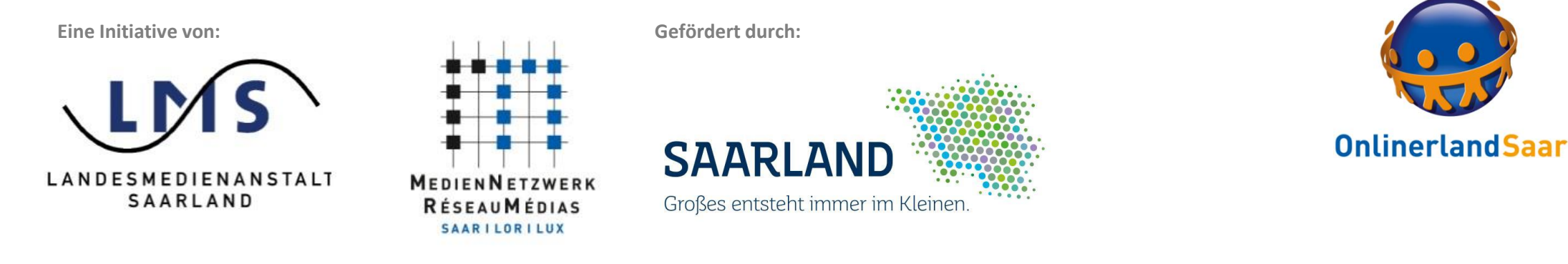

# Wie nehme ich an einem Zoom Meeting teil?

Anleitung

### Zoom Meeting

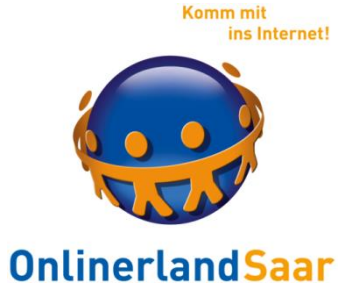

Wir freuen uns, Sie zur Schritt für Schritt Anleitung zur Teilnahme an einer Zoom Konferenz begrüßen zu dürfen.

Folgende Schritte werden nun erklärt:

- $\checkmark$  An einem Zoom Meeting teilnehmen
- ✓ Installation von Zoom
- Zoom starten
- Mikrophon und Ton
- $\checkmark$  Start bei vorheriger Installation
- ✓ Audio-Einstellungen
- ✓ Video-Einstellungen
- ✓ Teilnehmer in Zoom
- $\checkmark$  Chat-Funktion
- $\checkmark$  Freigabe meines Bildschirms
- ✓ Beenden einer Zoom-Konferenz

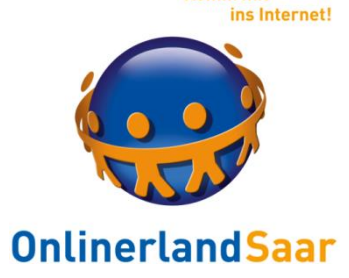

**Komm** mit

## An einem Zoom Meeting teilnehmen

Mi 18.03.2020 11:21 **Test Meeting** An

Landesmedienanstalt Saarland lädt Sie zu einem geplanten Zoom-Meeting ein.

#### Thema: Test

Uhrzeit: 18. Mär. 2020 11:00 AM Amsterdam, Berlin, Rom, Stockholm, Wien

Zoom-Meeting beitreten https://zoom.us/j/468159103

Meeting-ID: 468 159 103

Um an einem Meeting teilzunehmen, klicken Sie auf den zugesandten Link.

#### **INFOBOX**

Wenn Sie sich per Mail zur Teilnahme angemeldet haben, erhalten Sie eine Mail mit diesen Informationen vom Projektbüro.

Den Link zum Zoom-Meeting finden Sie ebenfalls unter:

[www.onlinerlandsaar.de/virtuell/](http://www.onlinerlandsaar.de/virtuell/)

# An einem Meeting teilnehmen

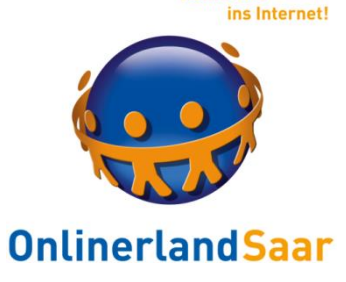

**Komm** mit

#### **ZOOM**

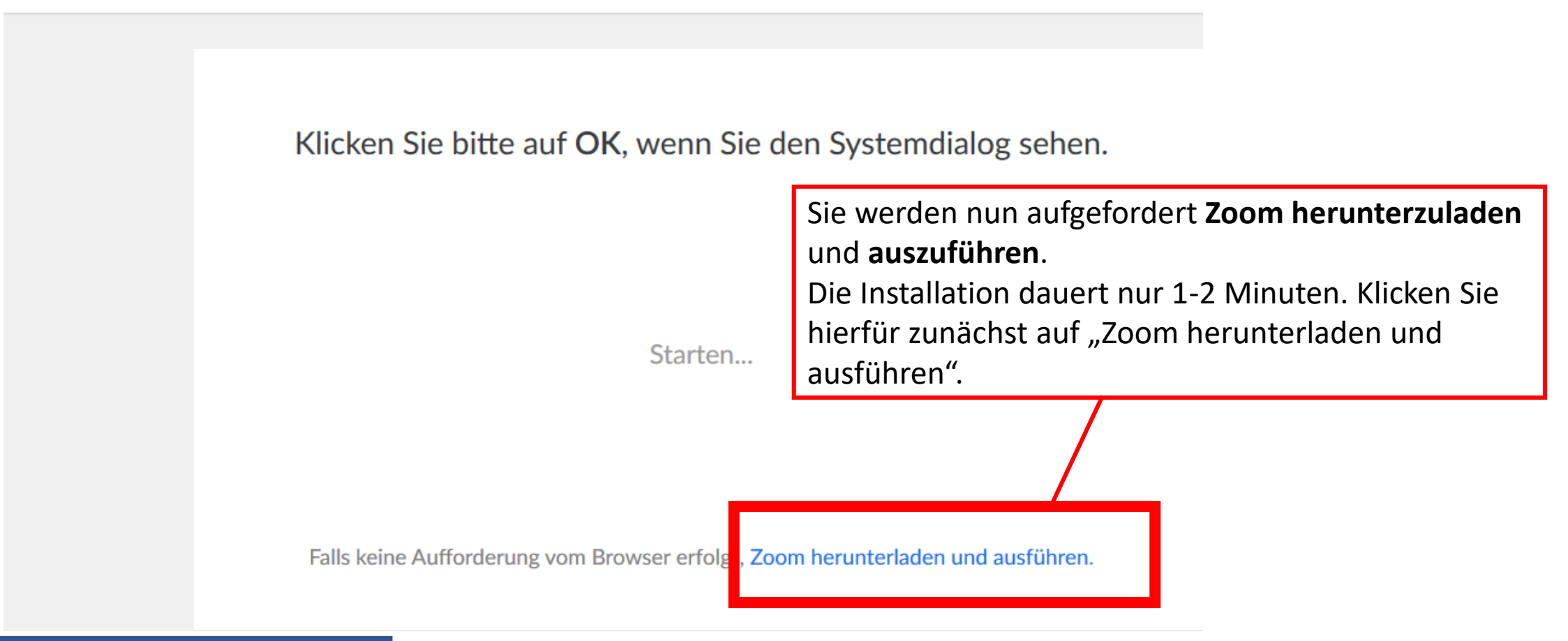

### Installation von Zoom

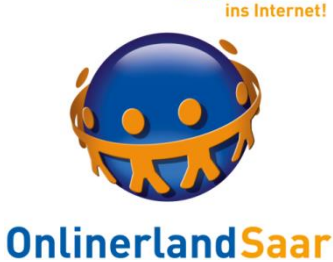

**Komm** mit

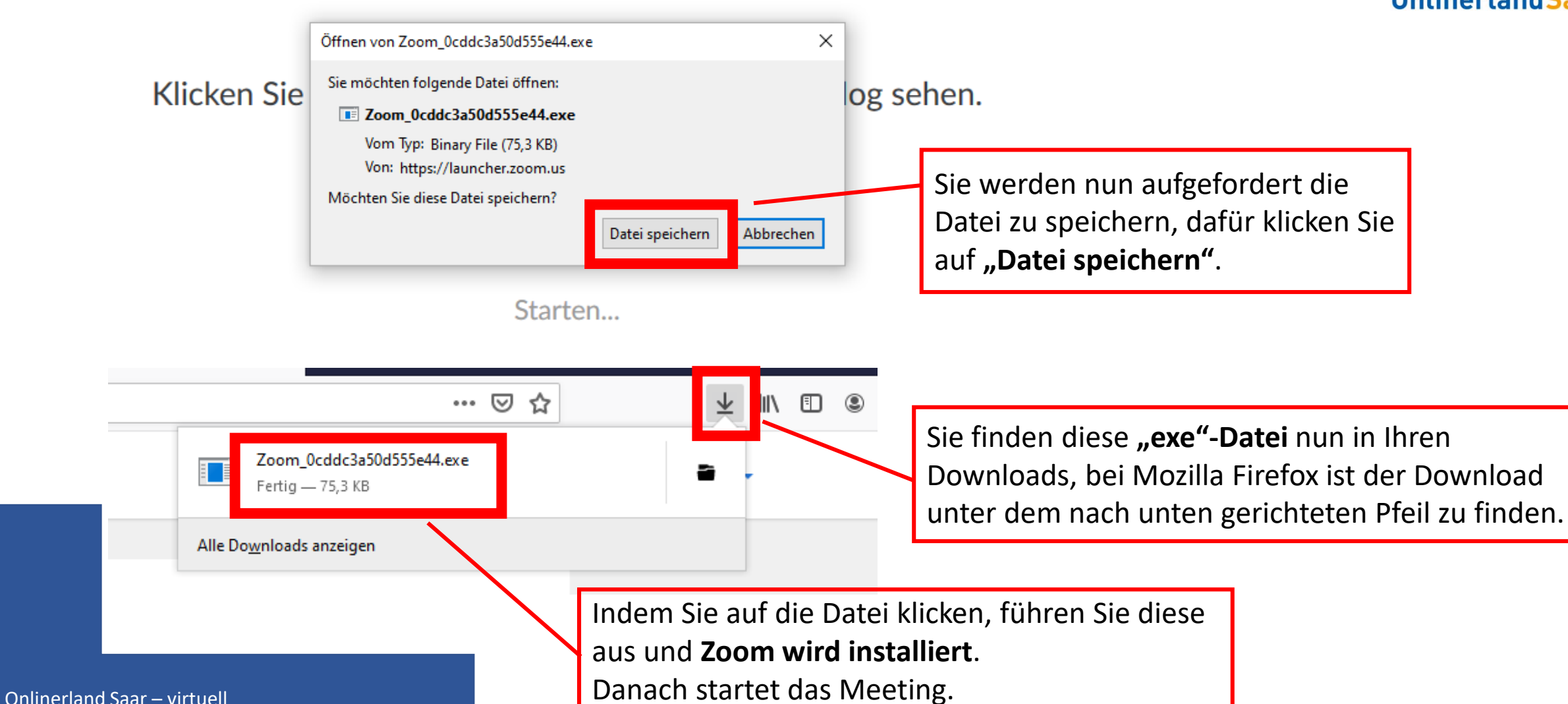

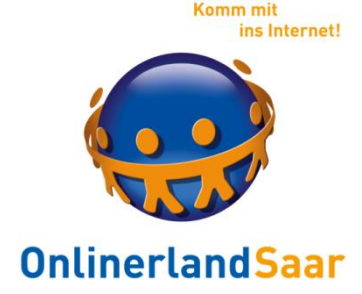

#### Zoom starten

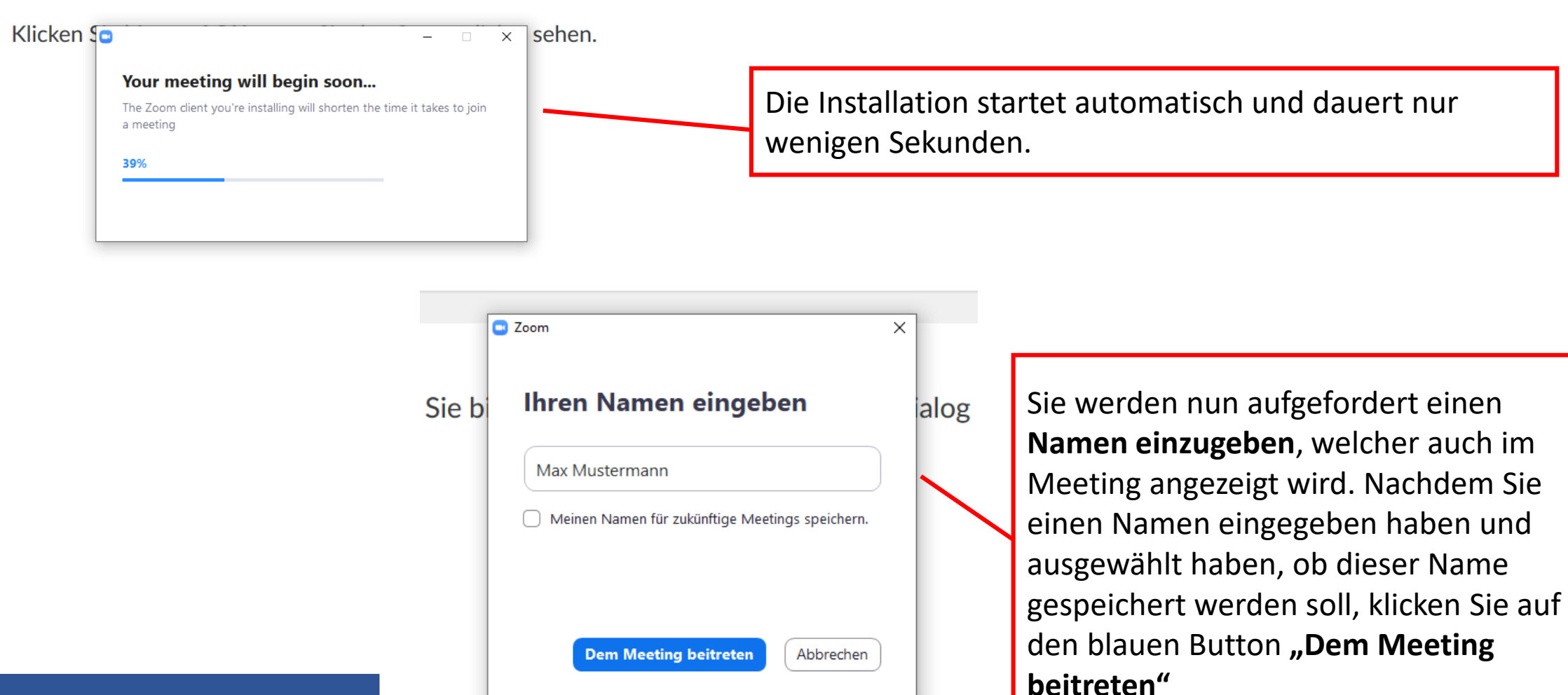

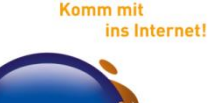

**OnlinerlandSaar** 

### Mikrophon und Ton

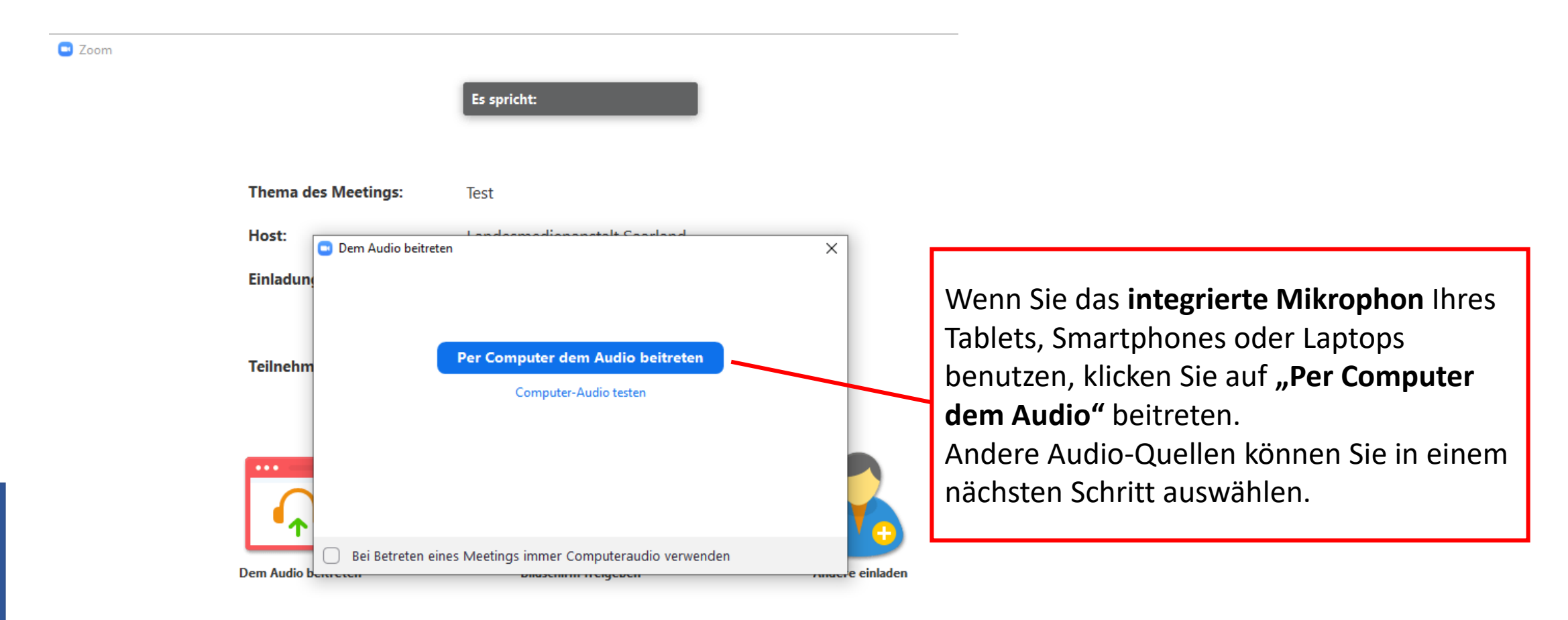

**Komm mit** 

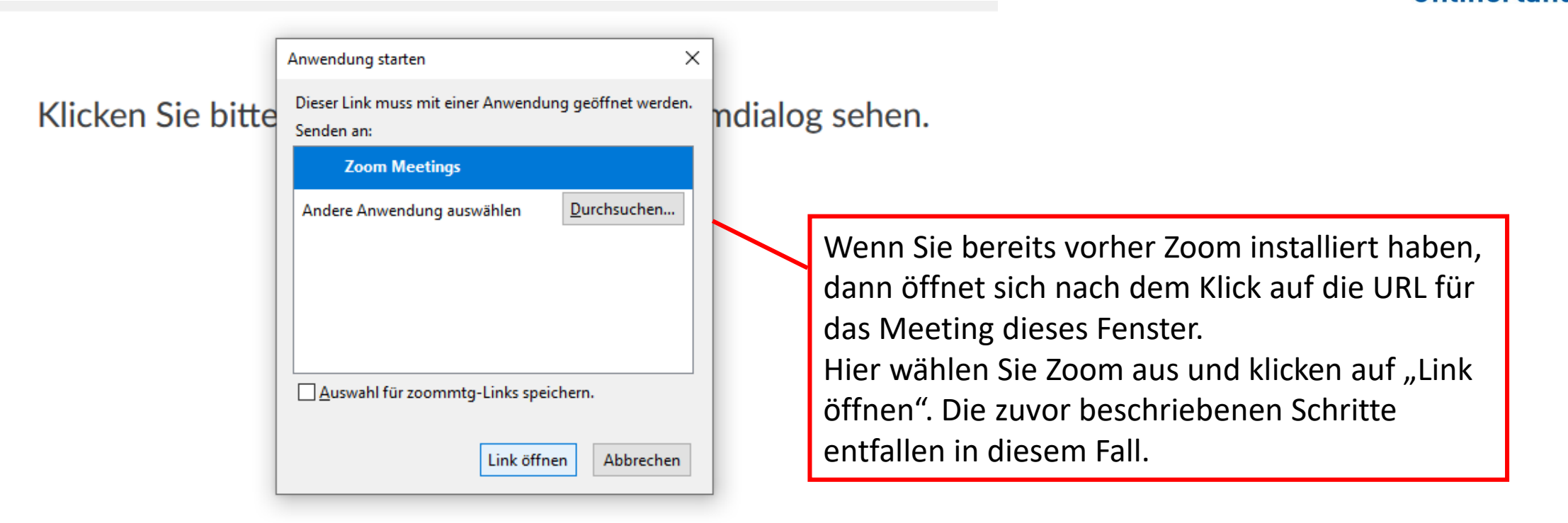

Falls keine Aufforderung vom Browser erfolgt, Zoom herunterladen und ausführen.

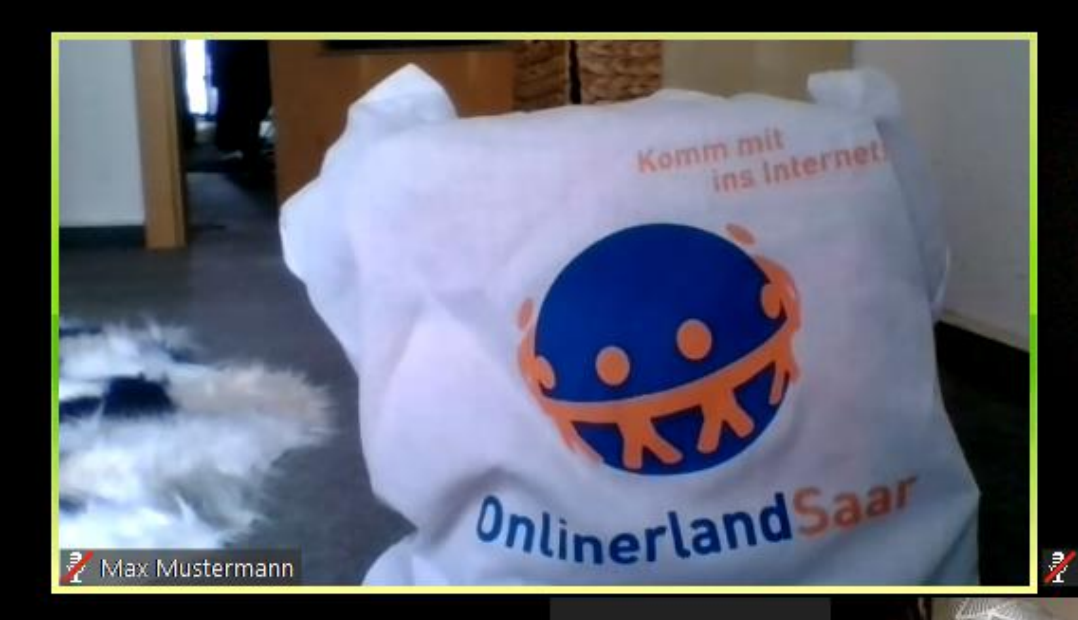

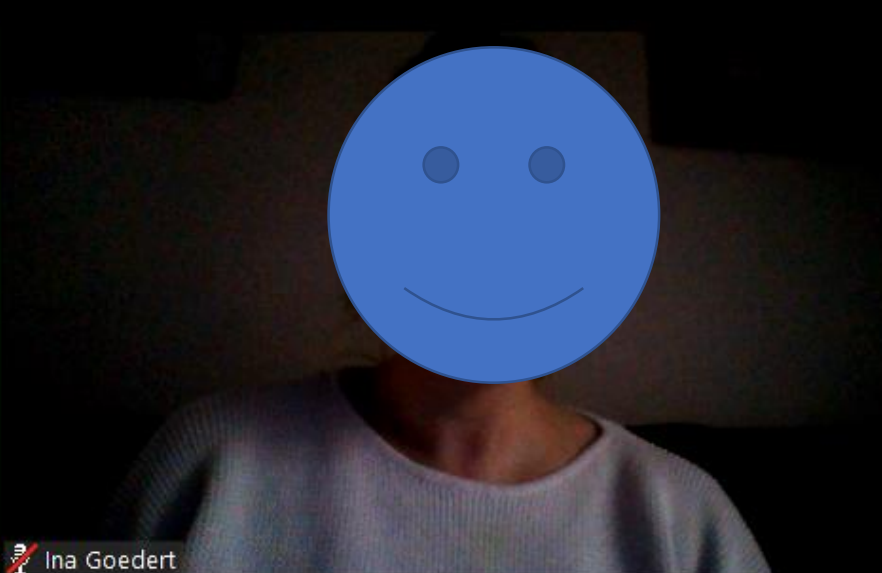

**Sie haben nun das Meeting bzw. die Videokonferenz betreten.**  Anhand der Namen, welche unten links bei jedem Teilnehmer stehen, können Sie sehen, wer an dem Meeting teilnimmt. Hier sieht man auch, ob derjenige sein Mikrofon eingeschaltet hat.

 $\mathbb{Z}$   $\sim$  1  $\blacksquare$ Audio ein Video beenden

**Teilnehmer** 

 $\mathbb{R}$ <sup>3</sup>

Maxima Musterfrau

Ł.

**Einladen** 

**Bildschirm freigeben** Chat

 $\cdots$ 

Aufzeichnen

≏

**Meeting verlassen** 

### Audio-Einstellungen

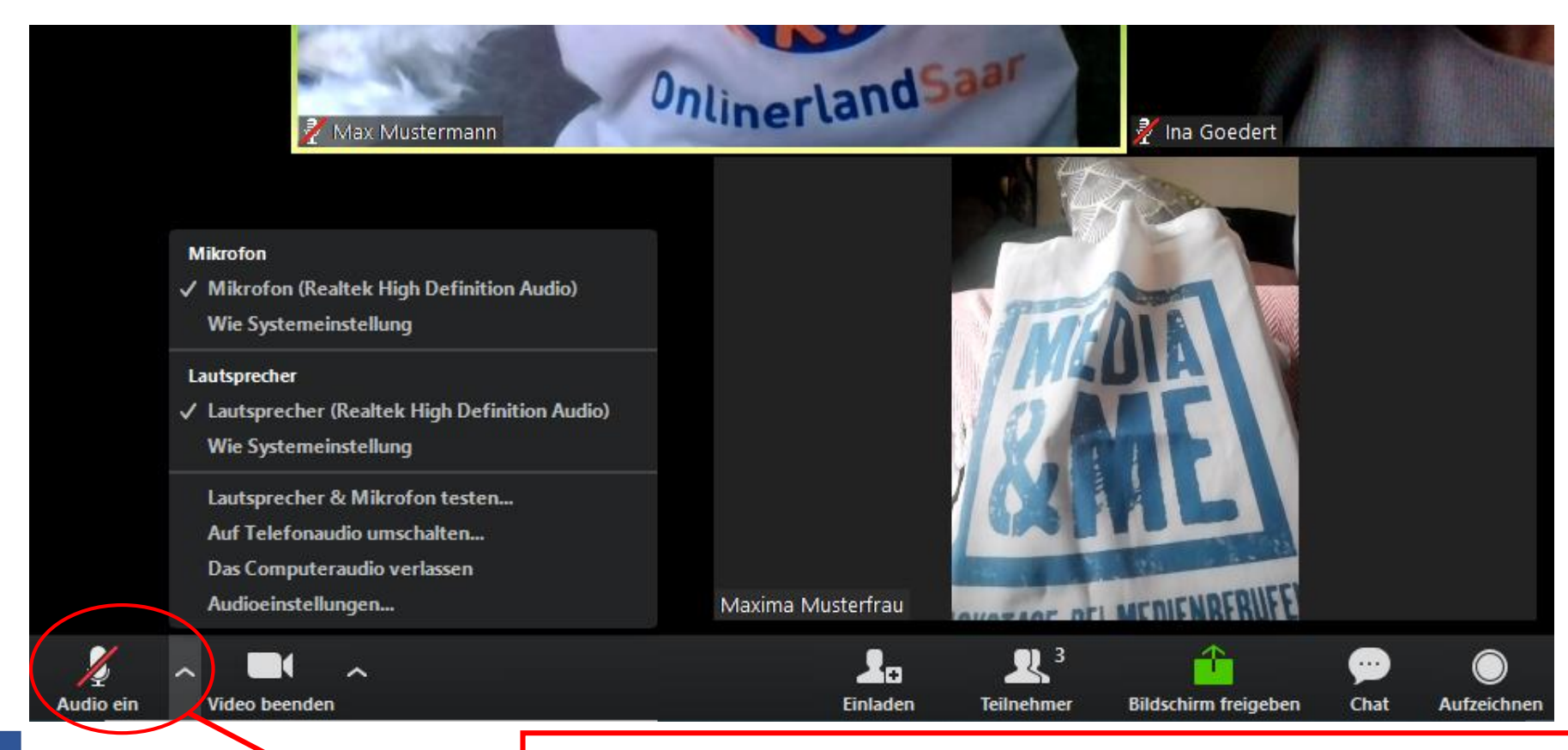

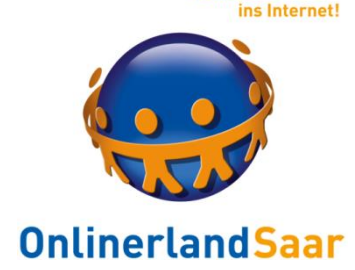

**Komm** mit

Die eigenen Einstellungen, kann man in der unteren Leiste bearbeiten. Klickt man auf das Mikrofon unter "Audio ein" kann die Übertragung des eigenen Tons eingeschaltet und wieder ausgeschaltet werden.

Bei Klick auf den danebenliegenden **Pfeil** öffnet sich ein erweitertes Menü, in dem zum Beispiel, wenn vorhanden ein Headset zur Übertragung des eigenen Tonsignal ausgewählt werden kann.

### Video -Einstellungen

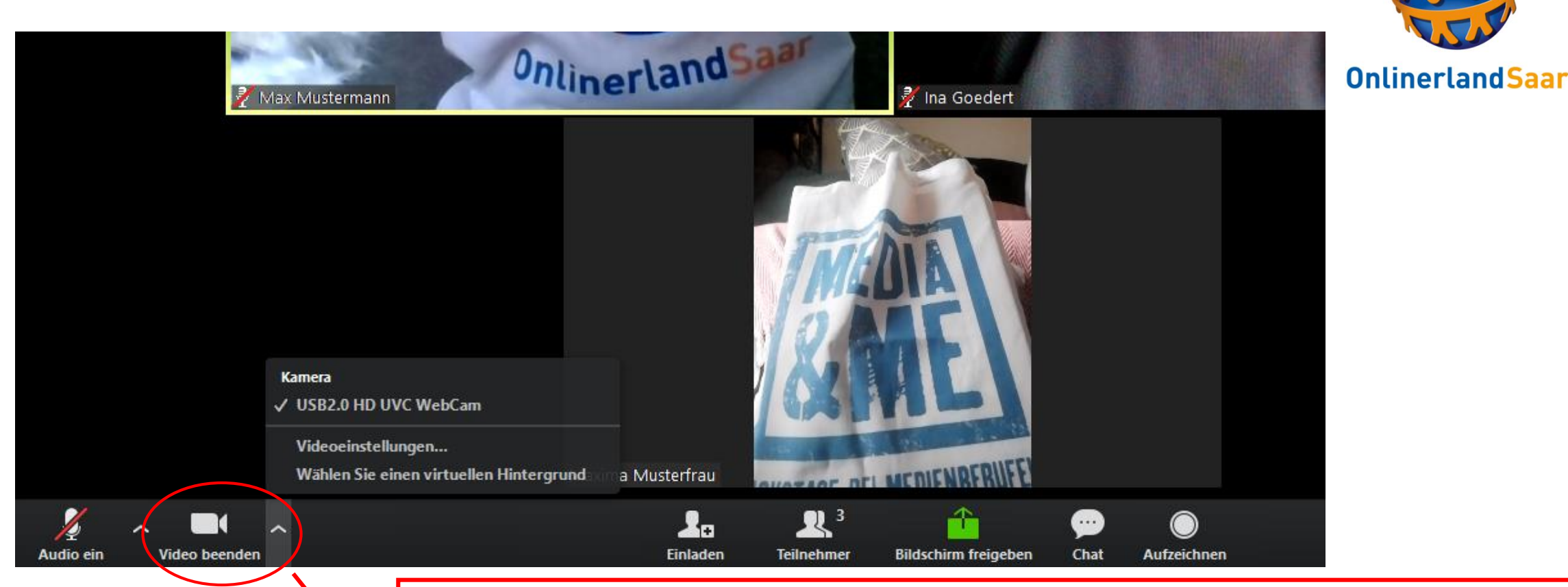

Wie auch die Audio-Einstellungen kann man in dieser Leiste die Einstellungen für die Übertragung eines Videos auswählen. Klickt man auf die Videokamera unter "Video beenden" kann die Übertragung des eigenen Videos ausgeschaltet und wieder eingeschaltet werden. Klickt auf den danebenliegenden Pfeil öffnet sich ein erweitertes Menü, in dem zum Beispiel, eine andere Kamera ausgewählt werden kann, wenn diese an den Computer angeschlossen ist.

**Komm** mit

ins Internet!

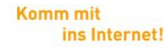

**OnlinerlandSaar** 

#### Teilnehmer in Zoom

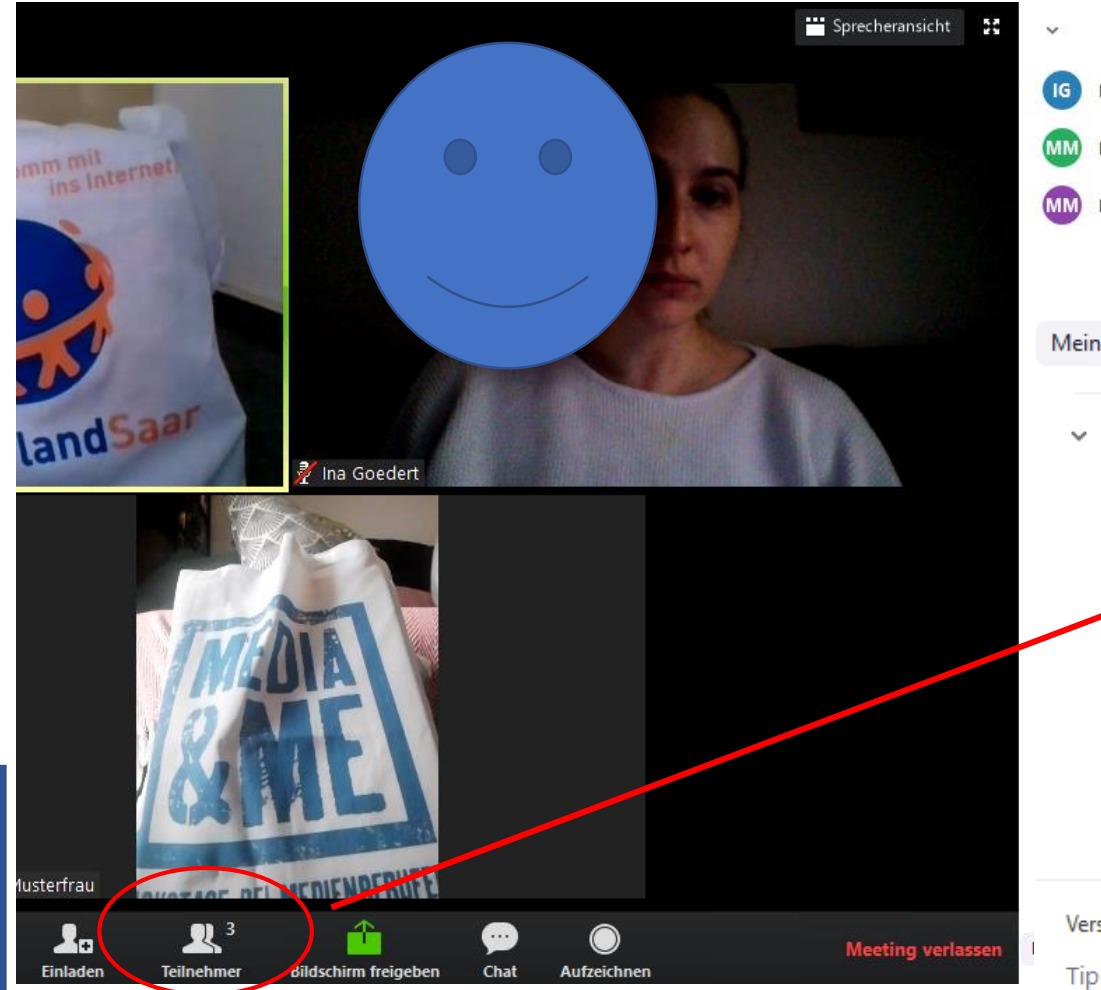

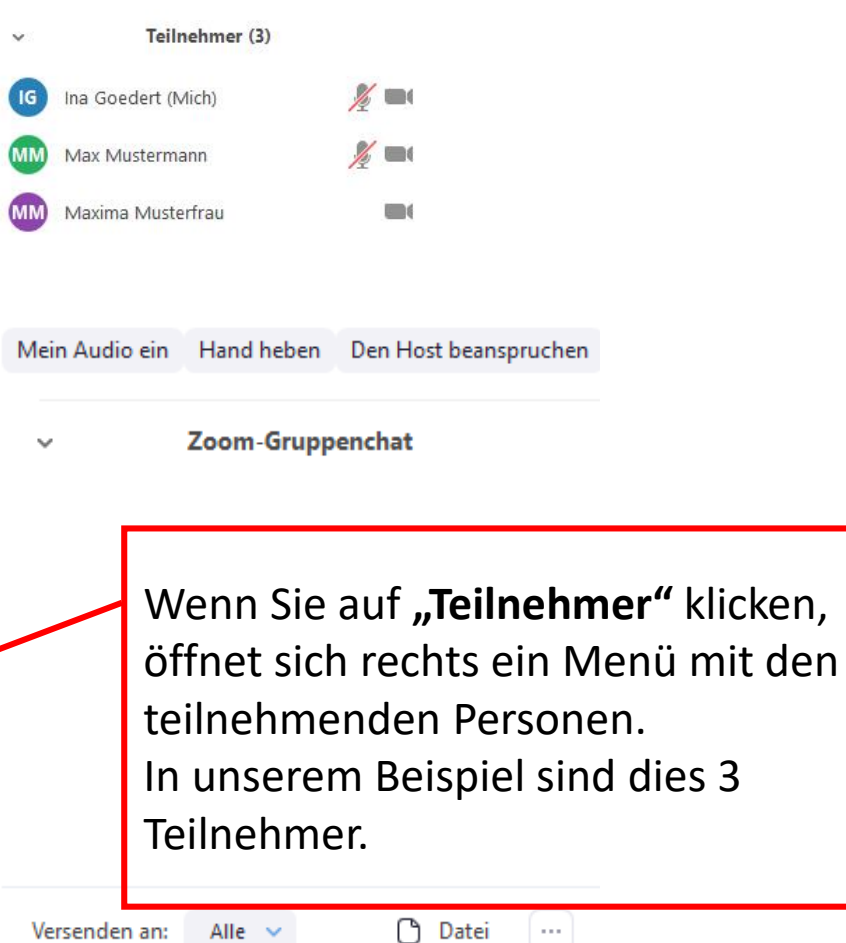

### Chat-Funktion

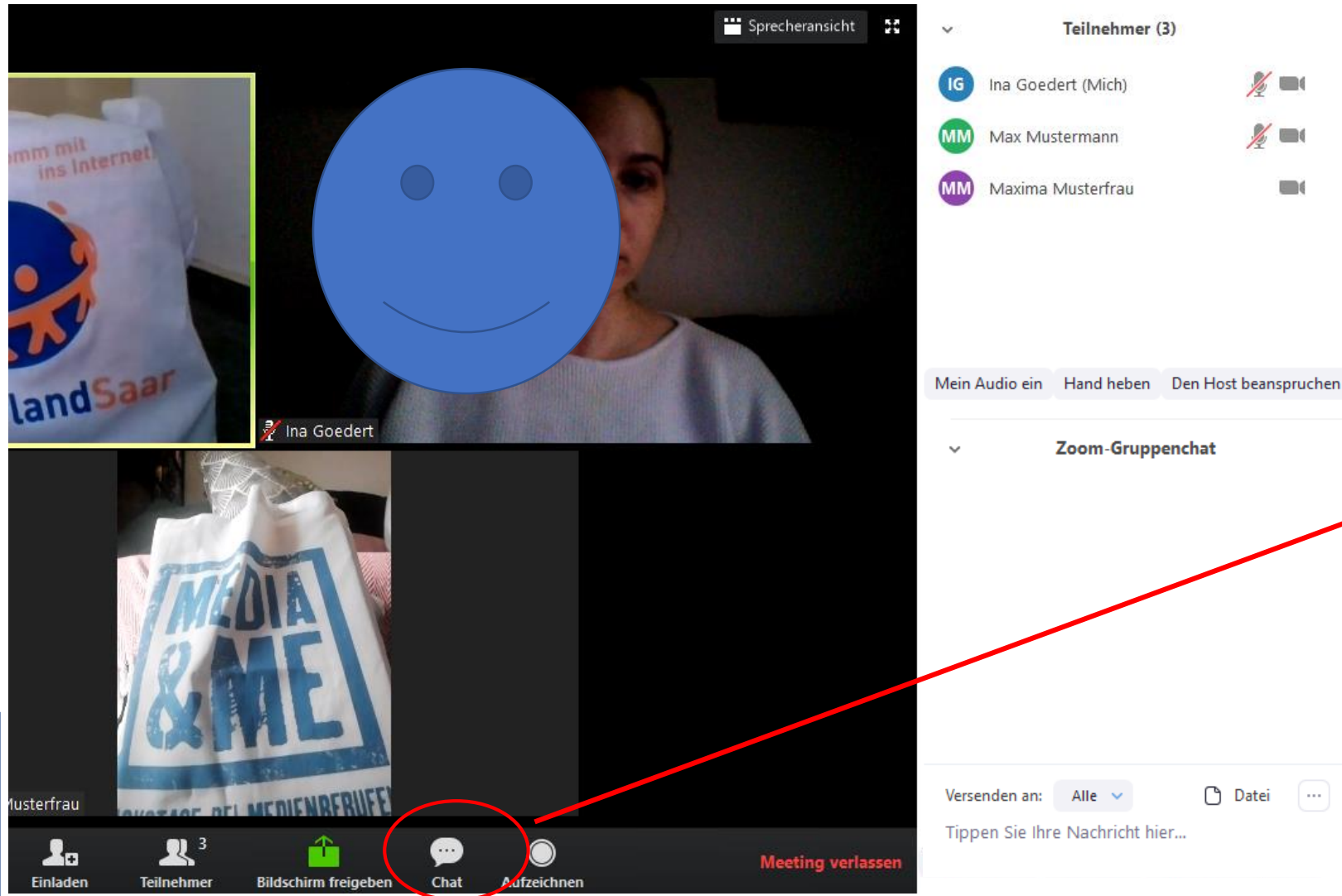

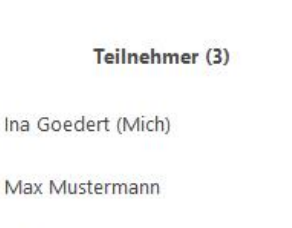

 $\mathscr{L} = 0$ 

 $\mathscr{L} = 0$ 

 $\Box$ 

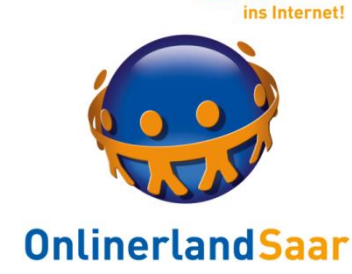

**Komm** mit

Wenn Sie auf "Chat" klicken, öffnet sich rechts ein Menü unter den Teilnehmenden. In diesem Chat können Texte und weiterführende Links von allen Teilnehmenden an alle Teilnehmenden zur Verfügung gestellt werden. Der Chat ist z.B. hilfreich, wenn technische Probleme mit der Tonübertragung vorliegen.

Onlinerland Saar – virtuell

**Datei** 

 $\overline{\phantom{a}}$ 

### Freigabe meines Bildschirm

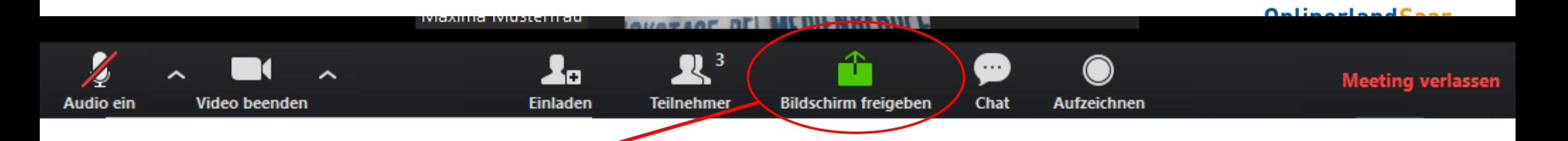

Die Option "Bildschirm freigeben" eignet sich zum Beispiel, wenn man eine Präsentation abspielen möchte oder Einsicht in andere Dokumente, Videos, etc. den Teilnehmenden ermöglichen möchte.

Wenn man auf "Bildschirm freigeben" klickt, öffnet sich ein Fenster, die anderen Teilnehmenden sehen dieses noch nicht. Hier sehen Sie einen Überblick Ihrer geöffneten Programme und Internetseiten. **Wenn Sie auf eins dieser Fenster klicken, schalten Sie diesen Bereich für die anderen sichtbar.**

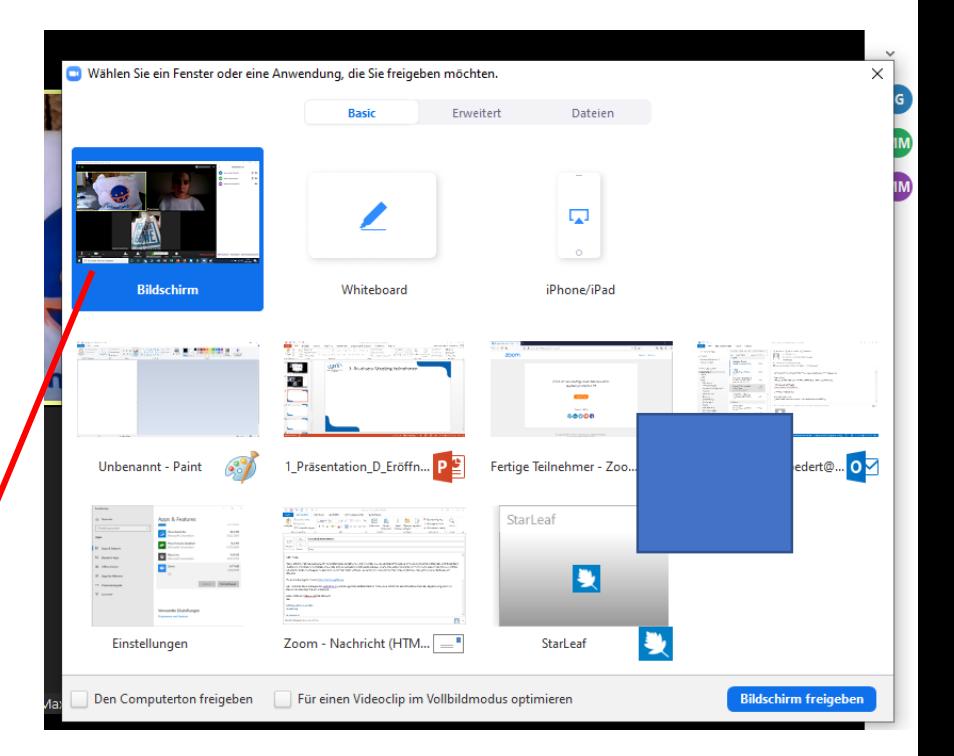

**Komm** mit

ins Internet!

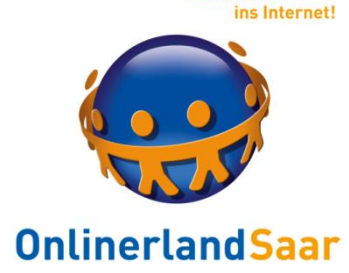

**Komm mit** 

#### Beenden einer Zoom Konferenz

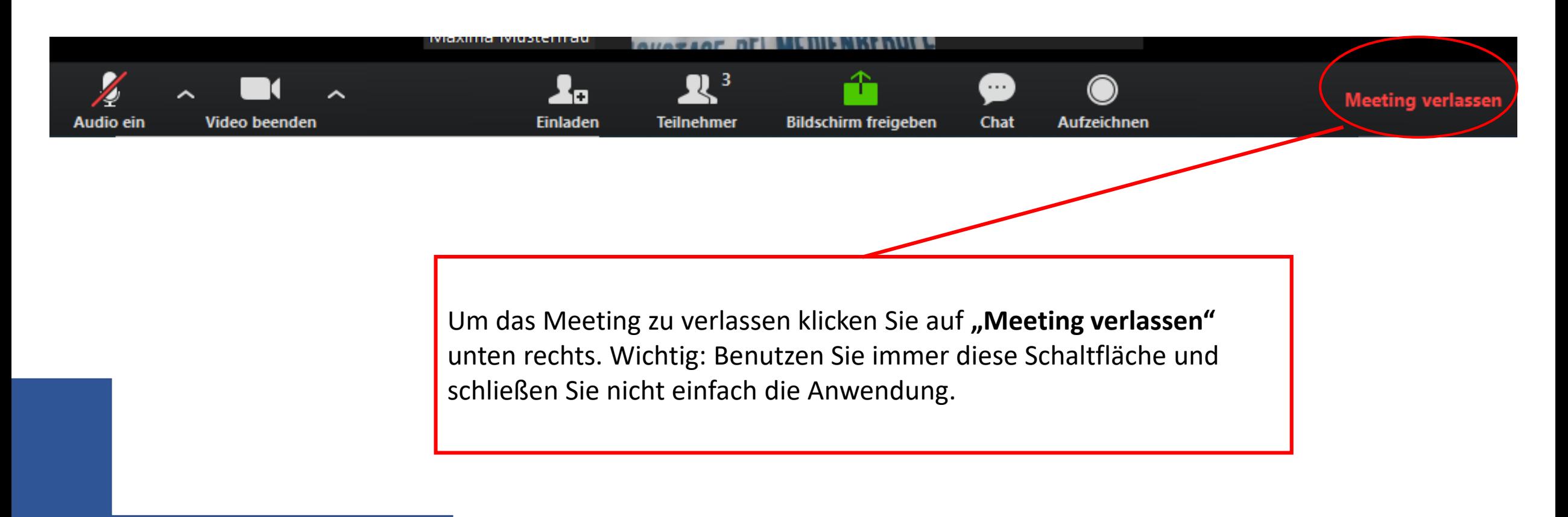